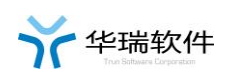

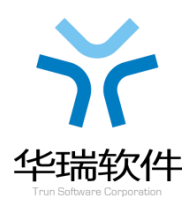

# 北京建设工程发包承包财务系统 操作手册**-**企业版

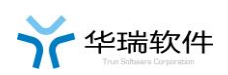

# 目录

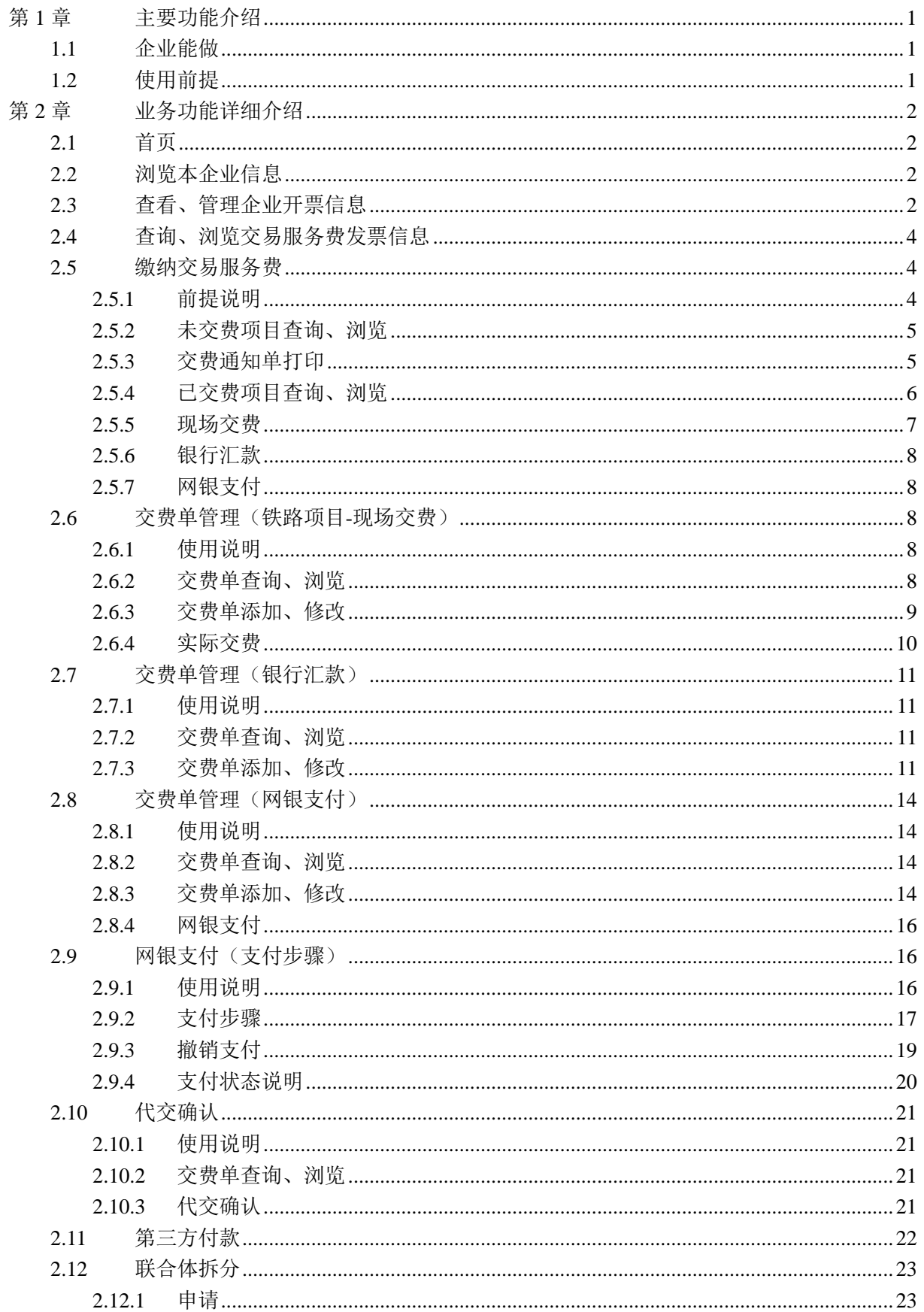

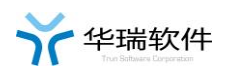

#### 北京建设工程发包承包财务系统-操作手册(企业版)

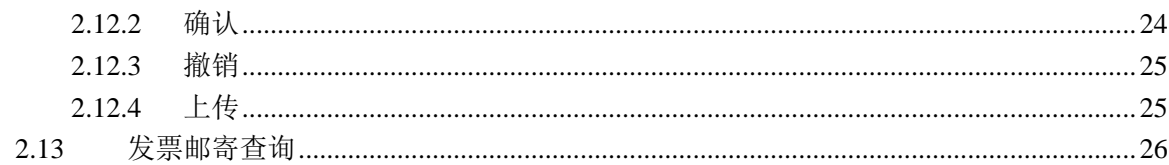

# 第1章 主要功能介绍

#### **1.1**企业能做

企业用户在财务系统能做:

- 1、 浏览本企业信息。
- 2、 查看、管理企业开票信息。
- 3、 查询、浏览交易服务费发票信息。
- 4、 缴纳交易服务费(目前支持三种交费方式:现场交费、银行汇款、 网银支付)。
- 5、 交易服务费代交确认。
- 6、 联合体交易服务费拆分。

#### **1.2**使用前提

- 1、只有企业主锁才允许使用财务系统。
- 2、如果企业还想多个用户使用财务系统,请单独办理企业财务锁。

3、企业新办、变更、续费企业主锁和财务锁时,必须主动激活财务系 统,否则不能使用。

4、系统技术咨询 010-83521515-6081;

5、颐信身份认证锁办理:010-62340645(总包)/83532282(专业); 北京 CA 身份认证锁办理:010-62340312(总包)/63550114(专业)。

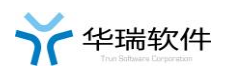

# 第2章 业务功能详细介绍

### **2.1**首页

首页中包含了企业重要的待办事项,点击相应选项可直接进行相应的 操作,如下图

三当前位置: 首页

## 欢迎登录北京建设工程发包承包财务系统

您所属单位是北京住总第六开发建设有限公司,属于外地企业,可在本系统进行交费通知单下载打印、交 易服务费的缴纳和查看,系统支持现场交费和远程网络支付交费。

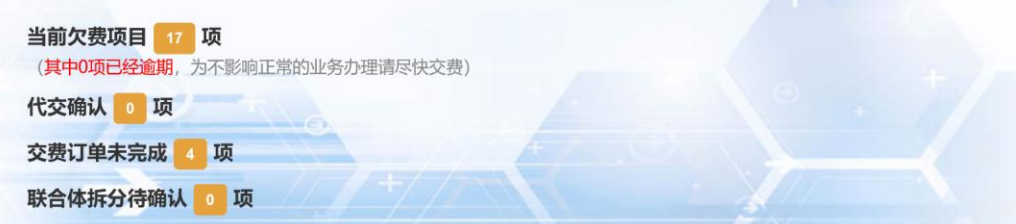

# **2.2**浏览本企业信息

点击'企业管理-企业浏览'。

### **2.3**查看、管理企业开票信息

'北京建设工程发包承包财务系统'中的企业主要指进入北京市有型 建筑市场进行招投标活动的企业。

1、点击'企业基本信息管理-开票信息管理'菜单,可查看本企业的开 票信息,如下图:

#### 第 2 页 共 24 页

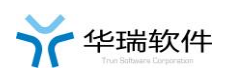

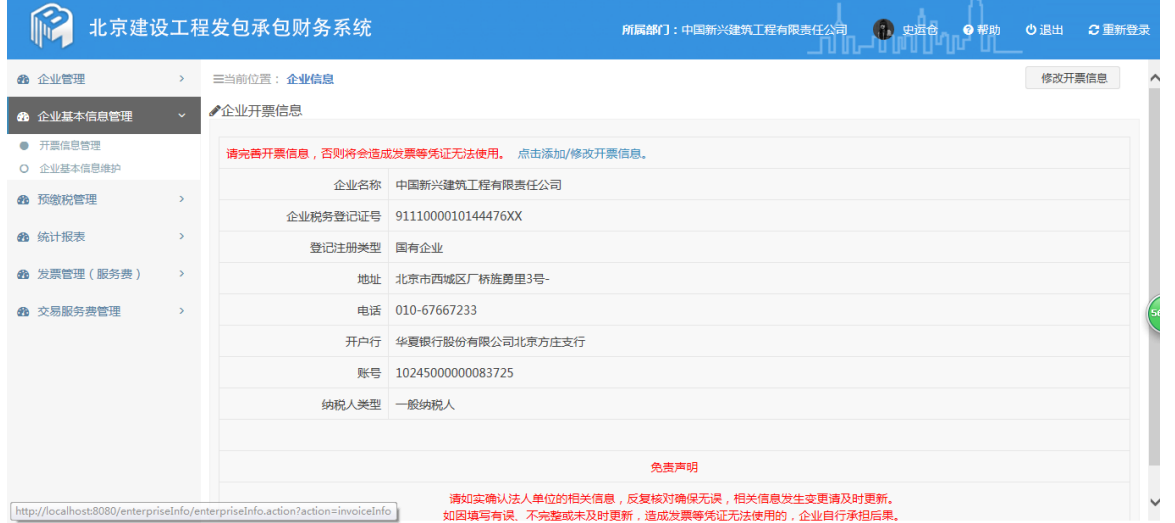

2、点击右上角'修改开票信息'按钮,进入编辑修改本企业的开票信 息界面,可添加或修改企业开票信,如下图:

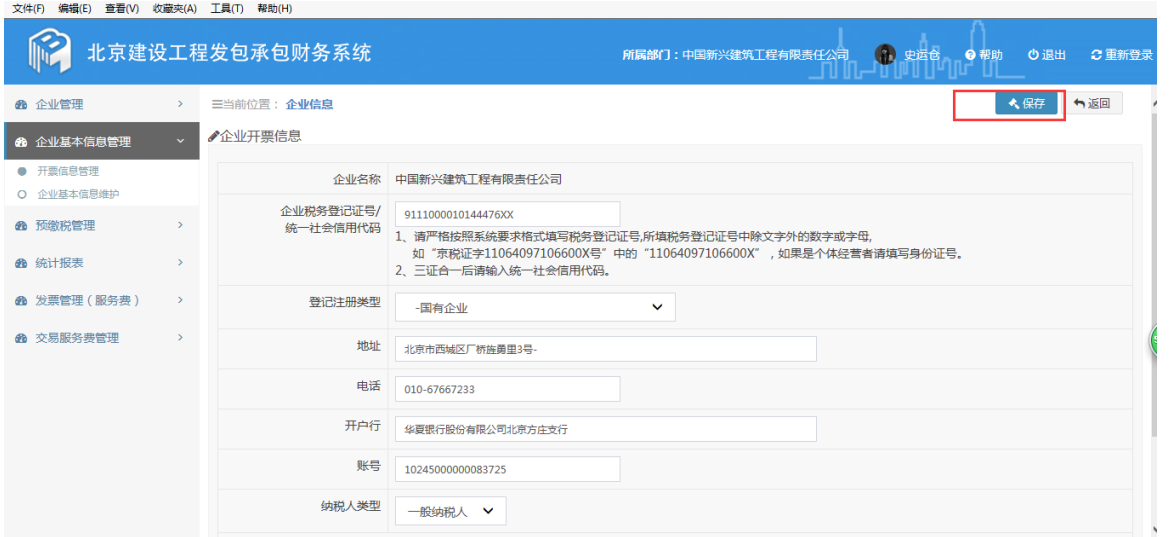

3、数据录入完成后,点击右上角'保存'按钮,开票信息保存成功。

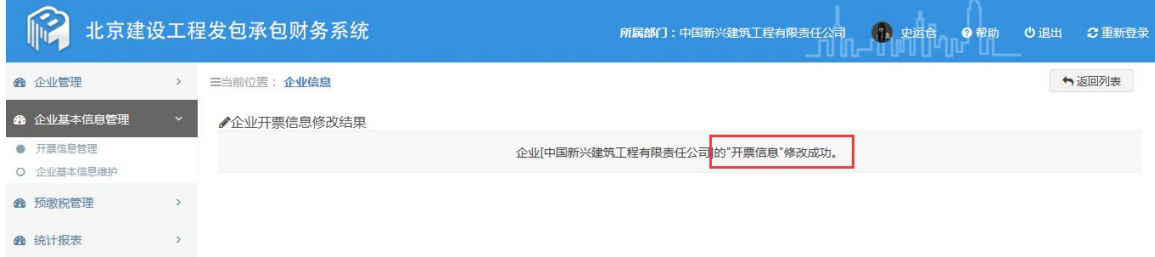

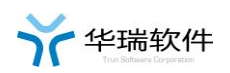

### **2.4**查询、浏览交易服务费发票信息

- 1、 点击'发票管理(服务费)--发票浏览'菜单。
- 2、 查询、浏览中心开具给本企业的发票信息。
- 3、 可通过发票编号、发票类型、状态、使用日期等进行查询。

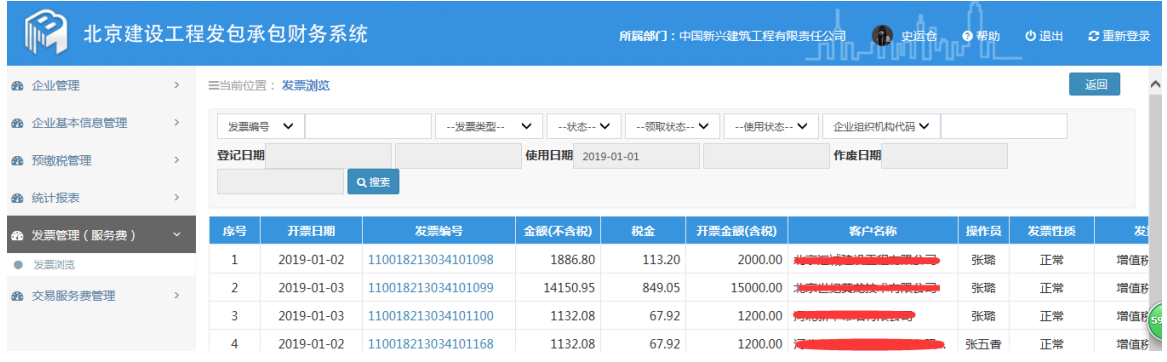

### **2.5**缴纳交易服务费

#### **2.5.1** 前提说明

1、交易服务费的交纳分为现场交费、网银交费、及银行汇款三种交费 方式。其中现场交费是企业必须到交易中心收费大厅现场交纳。

2、目前仅铁路项目支持银行汇款方式交费,其余类型项目如需银行汇 款请先联系财务人员沟通确认。

3、如果其他类型项目使用银行汇款交费时,请携带银行回单及时去交 易中心收费窗口领取发票。

4、现场交费时请携带在财务系统打印的《交费通知单》。

5、网银支付,是企业交费领发票不用去交易中心财务现场,在公司通

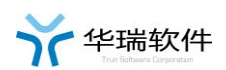

过登陆财务系统,直接远程网银交费,中心财务远程开具发票邮寄发票的 过程。

6、网银支付,必须先填写交费订单。

#### **2.5.2** 未交费项目查询、浏览

点击"交易服务费管理—未交费项目",输入项目编号点击"搜索", 或直接点击"搜索",系统会列出符合条件的还未交纳(或还未交纳完) 交易服务费的项目。

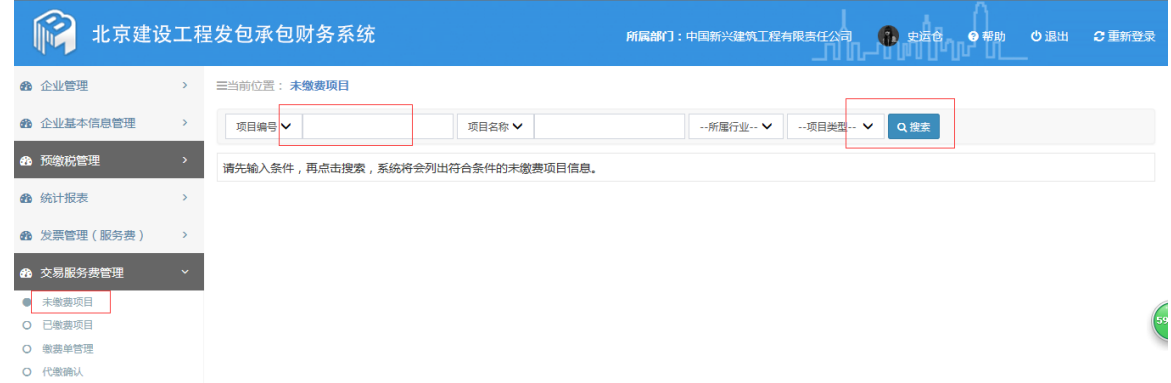

#### **2.5.3** 交费通知单打印

点击"未交费项目"页面右边的"交费通知单"按钮,下载和打印《交 费通知单》。

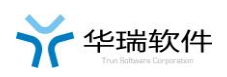

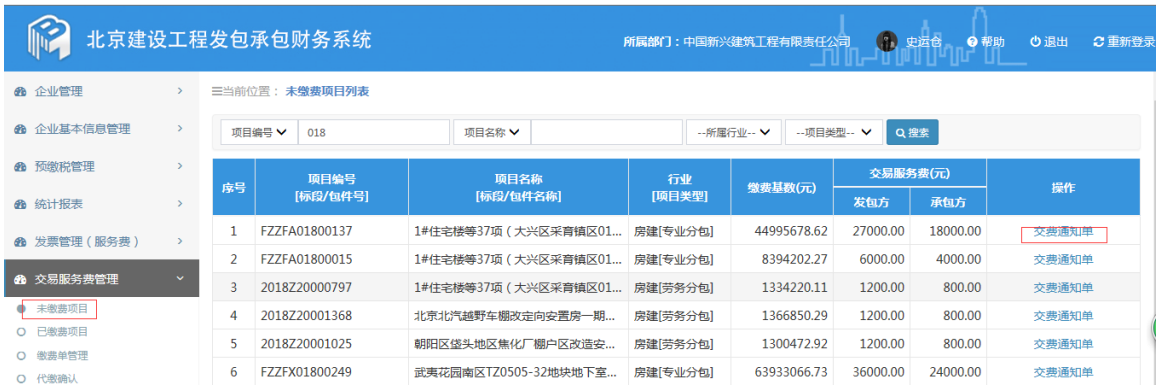

### **2.5.4** 已交费项目查询、浏览

点击"交易服务费管理—已交费项目",输入项目编号点击"搜索", 或直接点击"搜索",系统会列出符合条件的已经交纳(或还未交纳完) 交易服务费的项目。如下图

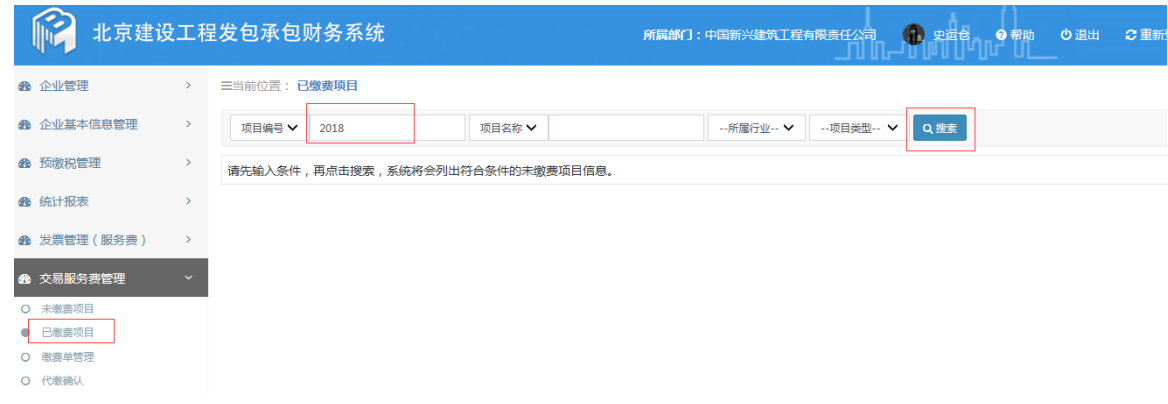

点击右边的"交费明细"可查看所选项目的交费明细及开票信息。如下图

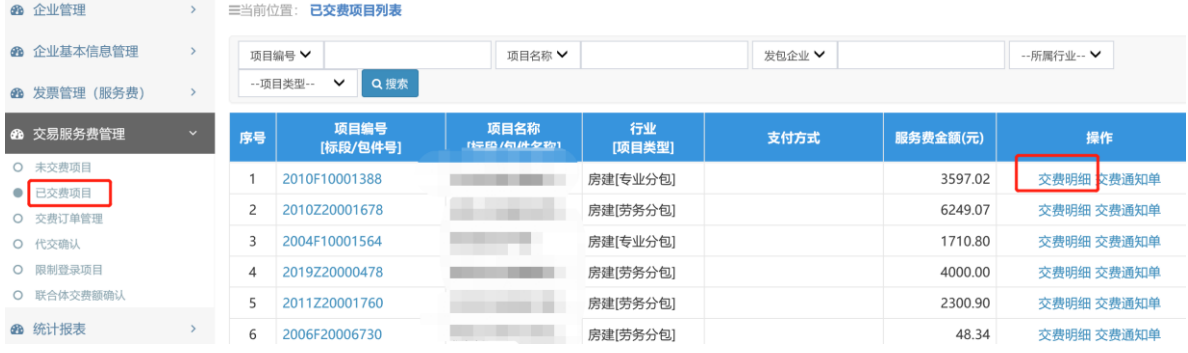

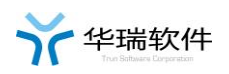

三当前位置: 工程收费-项目及收费信息查看

←返回

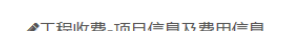

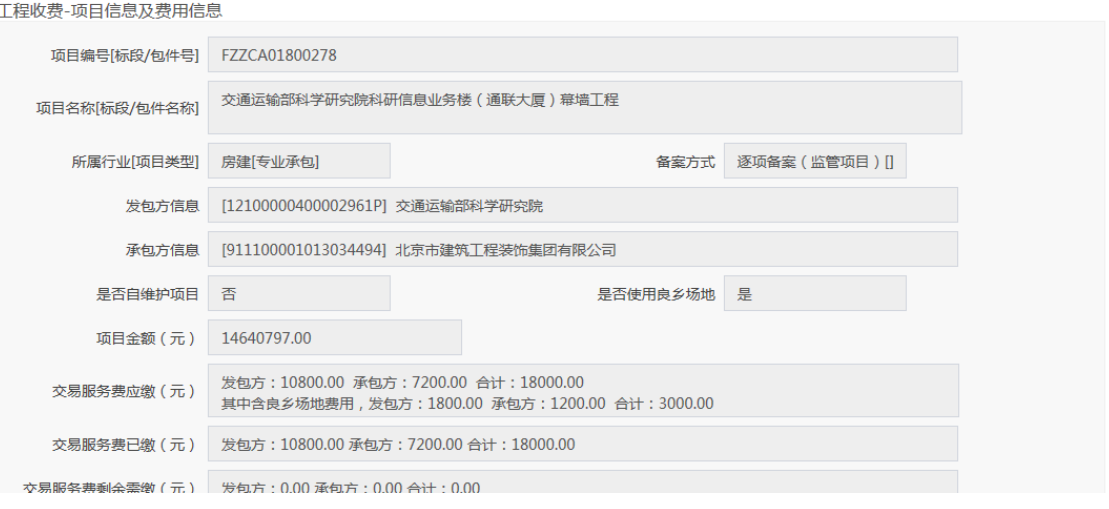

#### ♪缴费开票信息

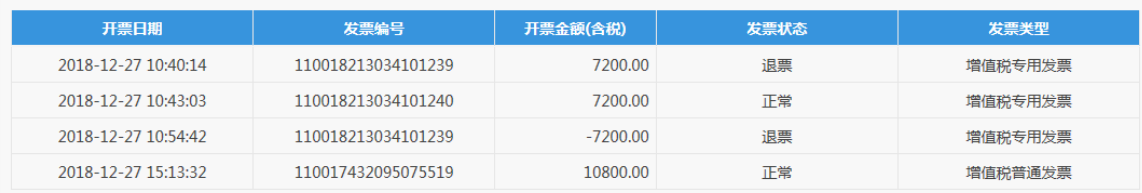

### **2.5.5** 现场交费

#### 非铁路项目:

- 1、 携带打印的交费通知单(详见 2.5.3)和银行卡(或支票),前往 交易中心办事大厅财务窗口交费。
- 2、 交易中心办事大厅具体地址请仔细查看交费通知单。

### 3、 系统不用做其他任何操作!!!

#### 铁路项目:

- 1、 先登录财务系统添加交费订单,选择'现场交费'。
- 2、 具体操作详见"交费单管理(铁路项目-现场交费)"章节

#### 第 7 页 共 24 页

#### **2.5.6** 银行汇款

1、目前仅铁路项目支持银行汇款方式交费,其余类型项目如需银行汇 款请先联系财务人员沟通确认。

2、如果其他类型项目使用银行汇款交费时,请携带银行回单及时去交 易中心收费窗口领取发票。

3、具体操作详见"交费单管理(银行汇款)"章节。

#### **2.5.7** 网银支付

- 1、 先登录财务系统添加交费订单,选择'网银支付'。
- 2、 具体操作详见"交费单管理(网银支付)"章节

### **2.6**交费单管理(铁路项目**-**现场交费)

#### **2.6.1** 使用说明

1、只有铁路项目才使用此功能进行现场交费。

#### **2.6.2** 交费单查询、浏览

同交费订单管理(银行汇款)的交费订单查询,浏览。

×关闭

#### **2.6.3** 交费单添加、修改

注意:当中心已经确认通过交费单申请时,不可删除和修改。

有代交时,被代交企业代交确认过程中,也不可删除和修改。

1、点击右上角的'新增交费单'进入添加交费单页面,点击右边的 '详 细"可杳看交费单的详细信息,点击"修改"可修改交费单信息,点击"删 除'可删除交费单申请信息。

|                      |               |                       | 北京建设工程发包承包财务系统    |                                    |         | (3) 尹忠玉<br>所属部门:西安信通博瑞特铁路信号有限公司 | ● 帮助 | 心退出<br>○ 重新登录             |
|----------------------|---------------|-----------------------|-------------------|------------------------------------|---------|---------------------------------|------|---------------------------|
| 6 企业管理               | $\rightarrow$ | 三当前位置: 缴费单管理          |                   |                                    |         |                                 |      | +新增缴费单                    |
| <b>@ 企业基本信息管理</b>    | $\rightarrow$ | 缴费流水号 ∨<br>T201700667 |                   | 状态<br>Q搜索<br>快递单号∨<br>$\checkmark$ |         |                                 |      |                           |
| <b>48 预缴税管理</b>      |               | 序号                    | 缴费流水号             | 申请时间                               | 缴费总金额   | 状态                              | 发票领取 | 操作                        |
| 6 统计报表               |               |                       | T201700667        | 2019-01-02                         | 2000.00 | 申请成功,待中心确认                      | 未领取  | 详细 删除 修改                  |
| <b>@</b> 发票管理(服务费)   | $\rightarrow$ | $\overline{2}$        | T201700667        | 2019-01-02                         | 2000.00 | 申请成功,待中心确认                      | 未领取  | 详细 删除 修改                  |
| 6 交易服务费管理            | $\checkmark$  | 当前                    | 页,共2条,每页显示 15 V 条 |                                    |         |                                 |      | 1<br>$\alpha$<br>$\infty$ |
| O 未缴费项目              |               |                       |                   |                                    |         |                                 |      |                           |
| O 已缴费项目              |               |                       |                   |                                    |         |                                 |      | 62                        |
| ● 缴费单管理              |               |                       |                   |                                    |         |                                 |      |                           |
| C <b>/Piblan</b> ? L |               |                       |                   |                                    |         |                                 |      |                           |

2、点击 "选择交费包件/标段"进入选择本次交费的包件和标段页面, 选中本次要交费的包件和标段,

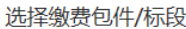

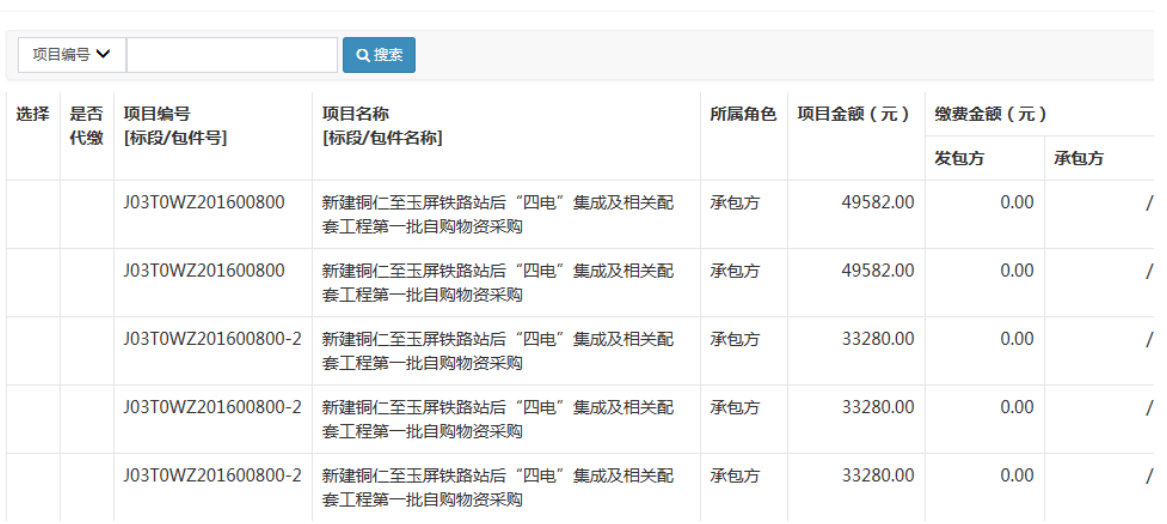

3、添加"交费单明细"即开票信息及发票邮寄地址等,交费方式要选

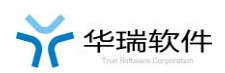

择现场交费。如下图

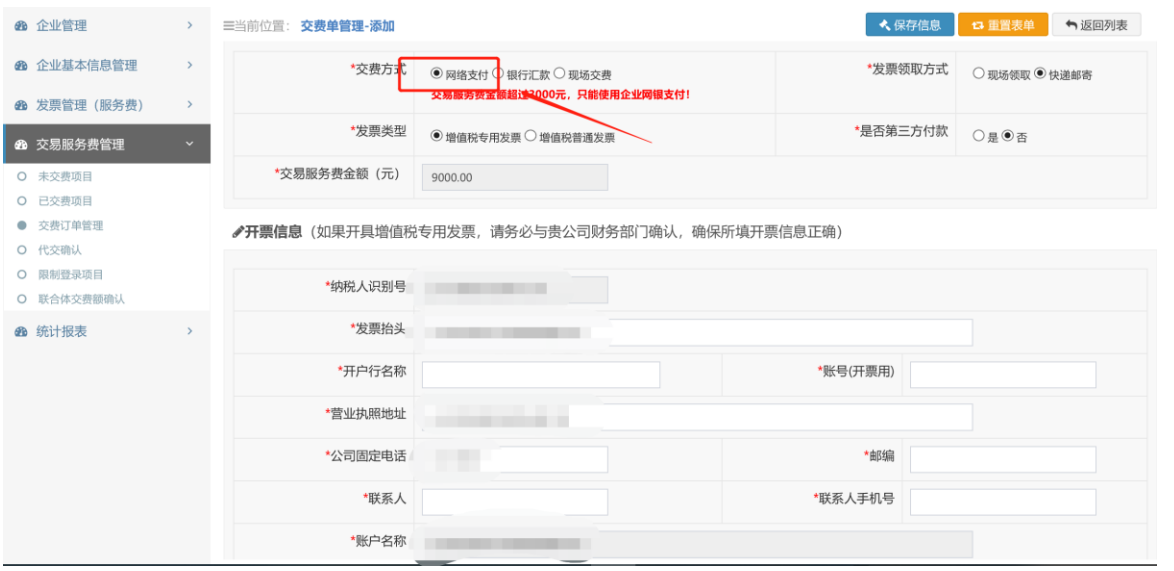

### 4、提交保存。

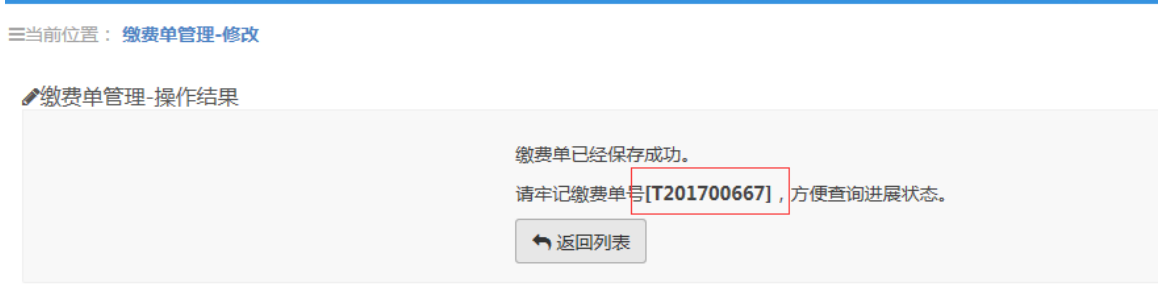

### **2.6.4** 实际交费

携带系统打印的交费通知单,及银行卡或支票前往交易中心办事大厅财 税窗口办理现场交费。

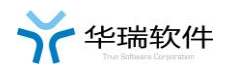

### **2.7**交费单管理(银行汇款)

#### **2.7.1** 使用说明

#### **1**、只有铁路项目交纳交易服务费时使用。

2、网络交纳交易服务费(电汇等)的交费申请。

#### **2.7.2** 交费单查询、浏览

输入"交费流水号"或"状态",点击"搜索",系统会列出符合条 件的登陆企业申请的交费流水号。

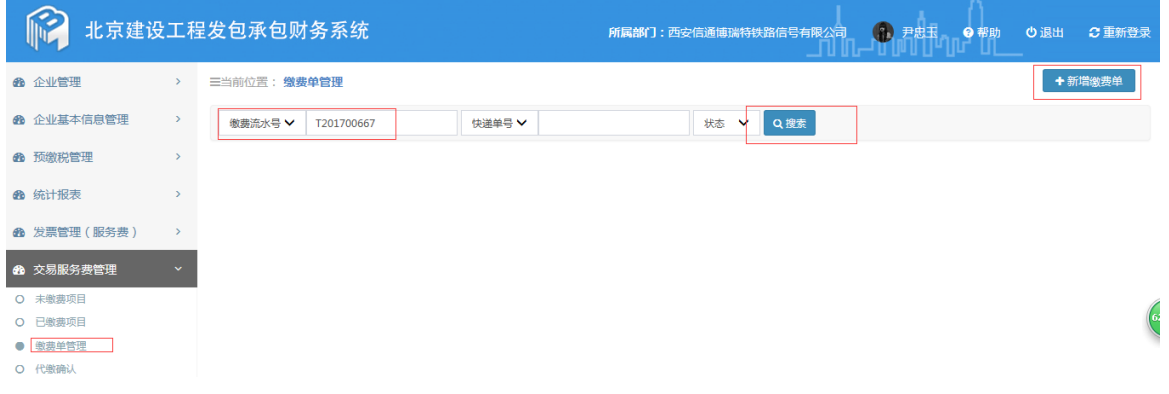

### **2.7.3** 交费单添加、修改

注意:当中心已经确认通过交费单申请时,不可删除和修改。

有代交时,对方企业代交确认过程中,也不可删除和修改。

1、点击右上角的"新增交费单"进入添加交费单页面,点击右边的 "详 细"可查看交费单的详细信息,点击"修改"可修改交费单信息,点击"删 除"可删除交费单申请信息。

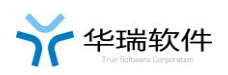

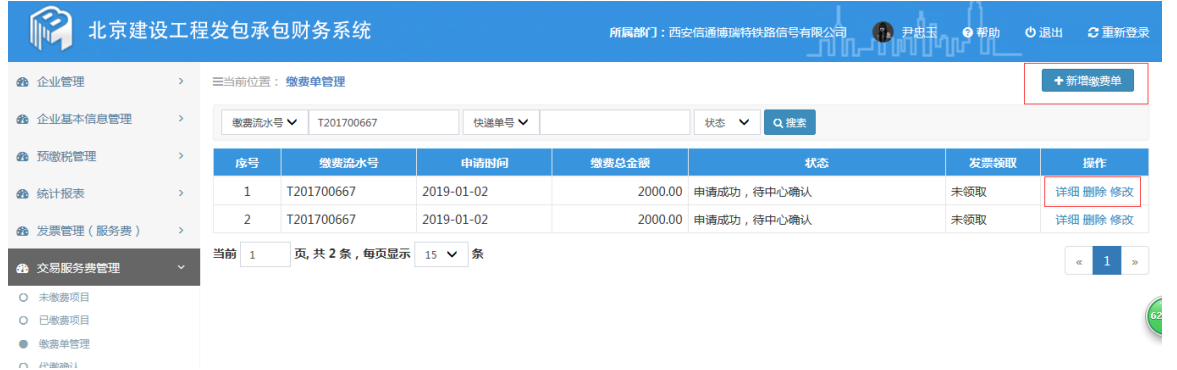

2、点击 "选择交费包件/标段"进入选择本次交费的包件和标段页面, 选中本次要交费的包件和标段,

选择缴费包件/标段

×关闭

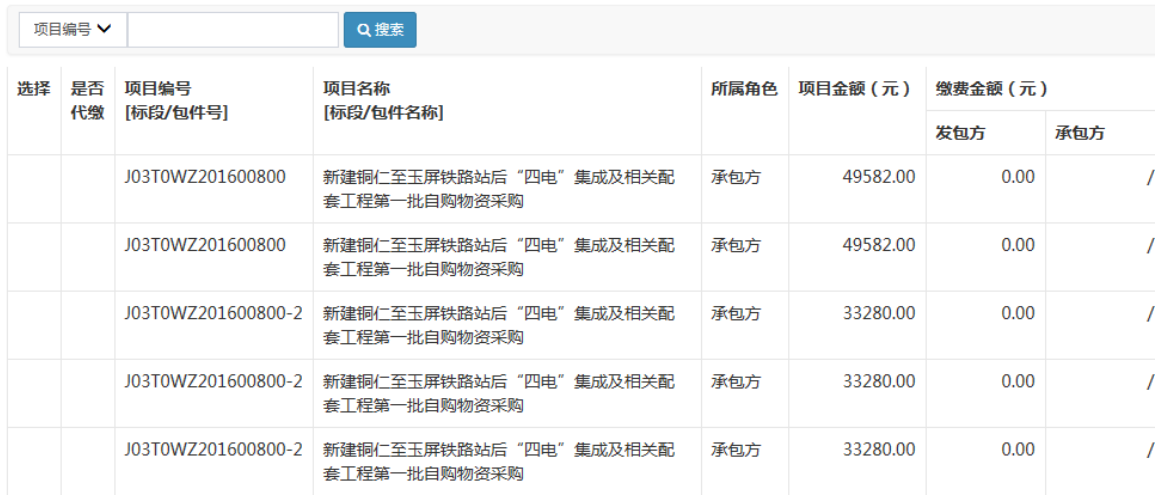

3、添加"交费单明细"即开票信息及发票邮寄地址等,交费方式选择 银行汇款。如下图

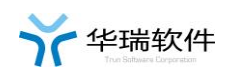

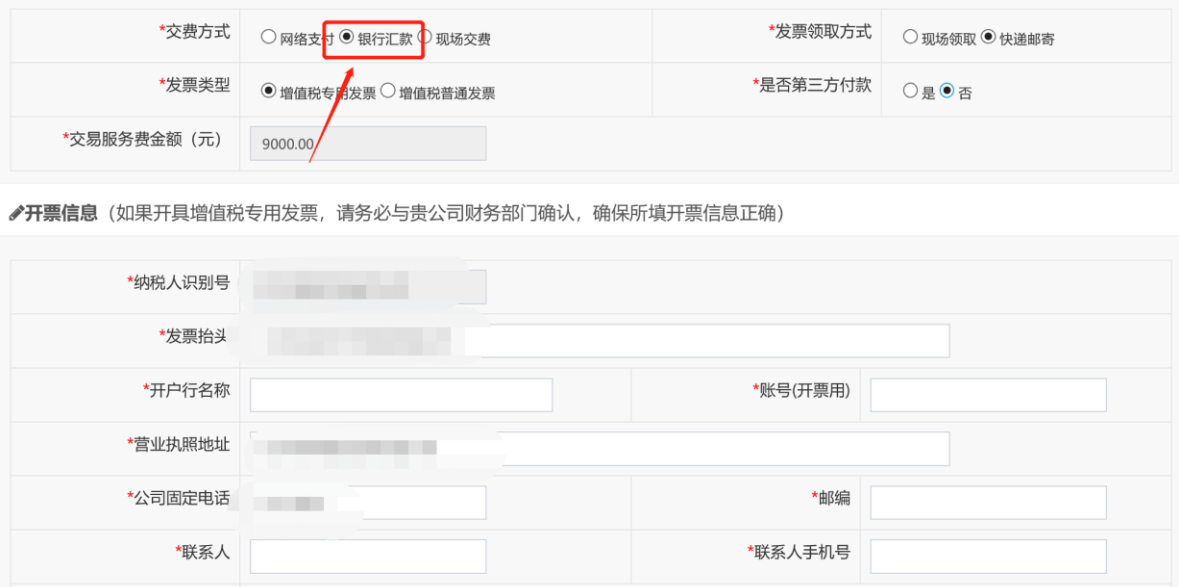

4、上传附件。附件要求:

1、只支持 PDF 文件, 其他格式文件请先转为 PDF 再上传。

 2、第三方支付证明只能上传一份,有几个代交的项目上传几份代交 证明。

3、交费方式为银行汇款时必须上传汇款凭证,且只上传一份。

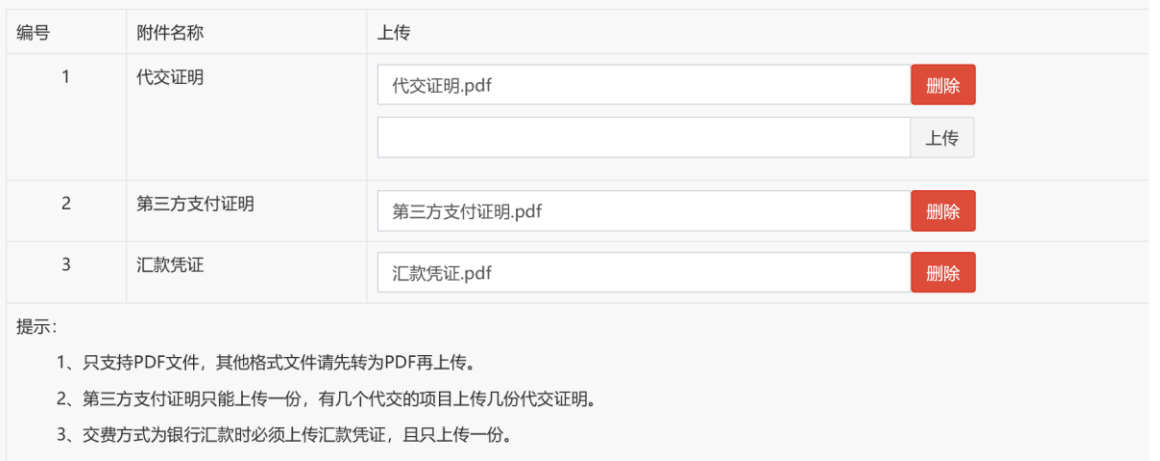

5、提交保存。

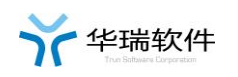

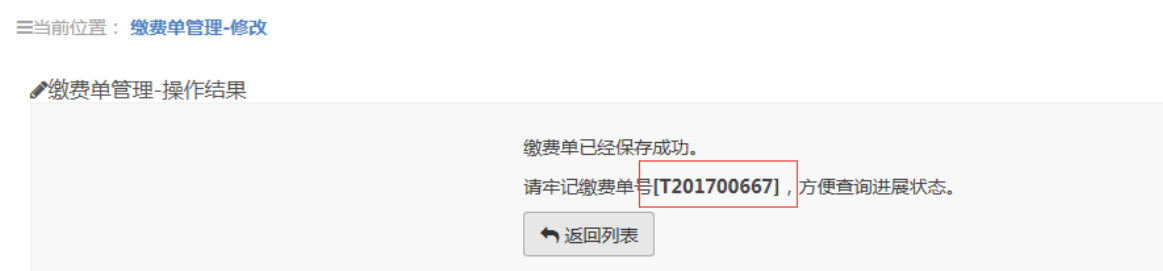

### **2.8**交费单管理(网银支付)

#### **2.8.1** 使用说明

- 1、网银支付目前仅支持企业网银支付。
- 2、不同类型项目的企业网银支持的银行不同,具体详见系统提示。

### **2.8.2** 交费单查询、浏览

同交费订单管理(银行汇款)的交费订单查询,浏览。

### **2.8.3** 交费单添加、修改

注意:当中心已经确认通过交费单申请时,不可删除和修改。

有代交时,被代交企业代交确认过程中,也不可删除和修改。

1、点击右上角的"新增交费单》进入添加交费单页面,点击右边的"详 细"可查看交费单的详细信息,点击"修改"可修改交费单信息,点击"删 除'可删除交费单申请信息。

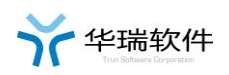

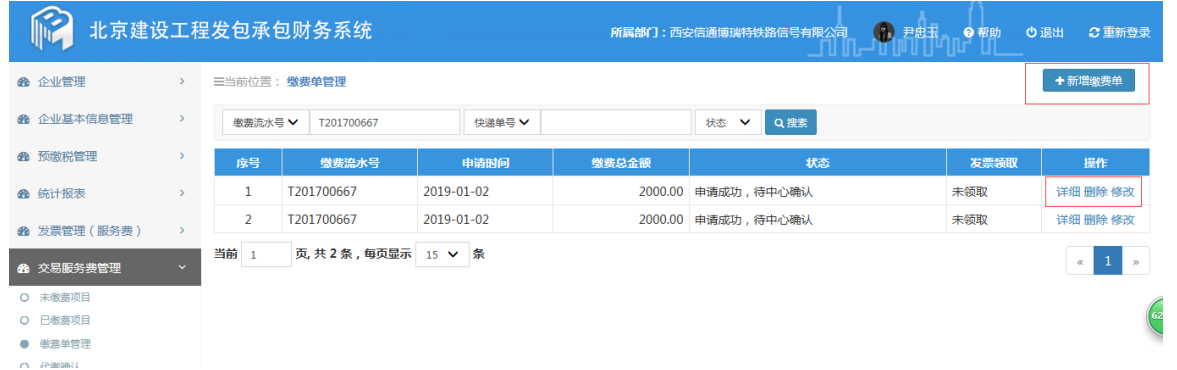

2、点击 "选择交费包件/标段"进入选择本次交费的包件和标段页面, 选中本次要交费的包件和标段,

选择缴费包件/标段

×关闭

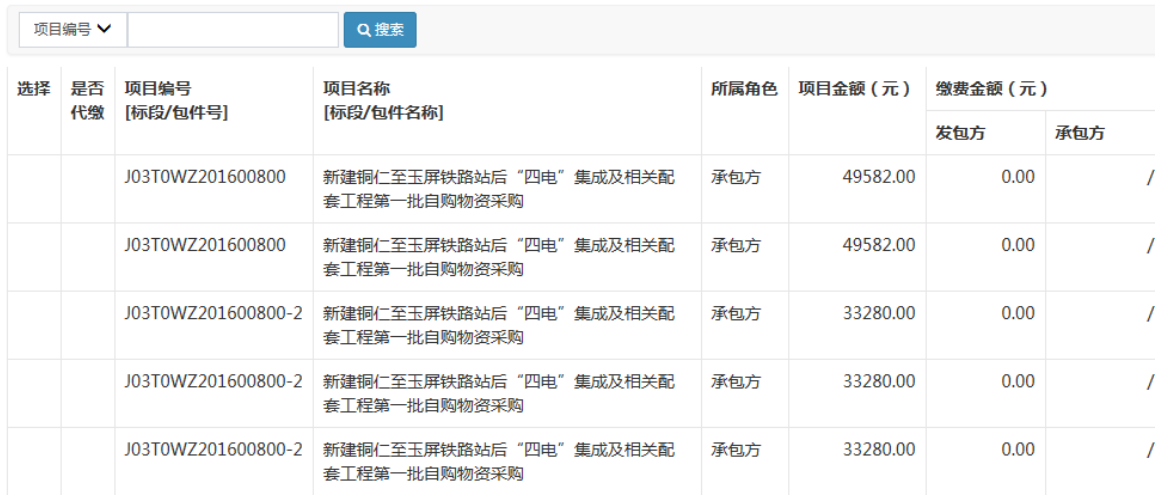

3、添加"交费单明细"即开票信息及发票邮寄地址等,交费方式要选 择网络支付。如下图

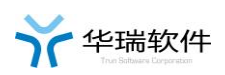

# 北京建设工程发包承包财务系统-操作手册(企业版)

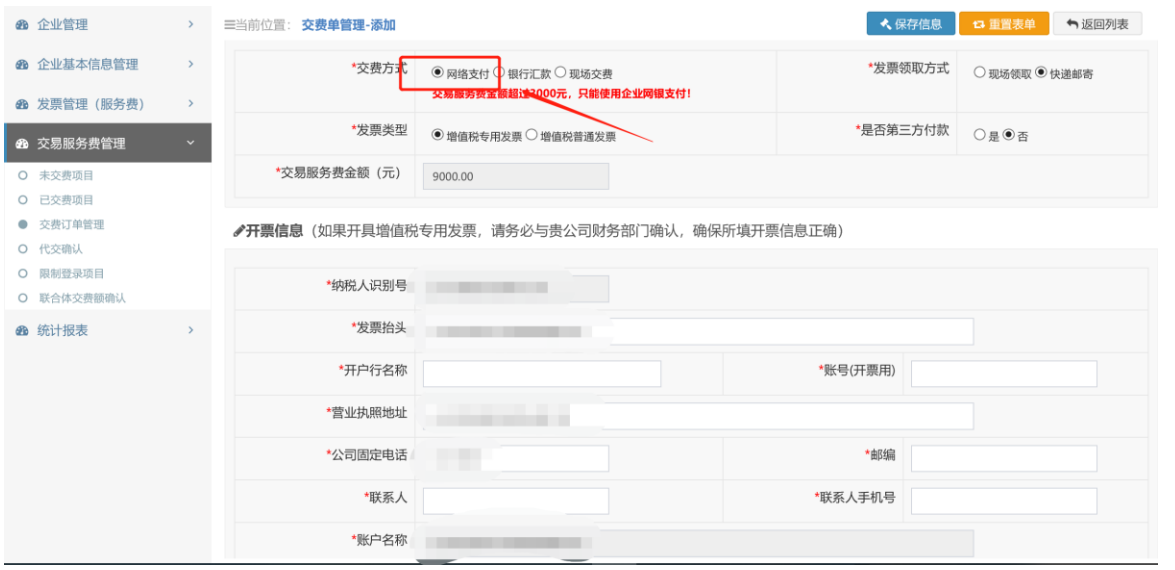

### 4、提交保存。

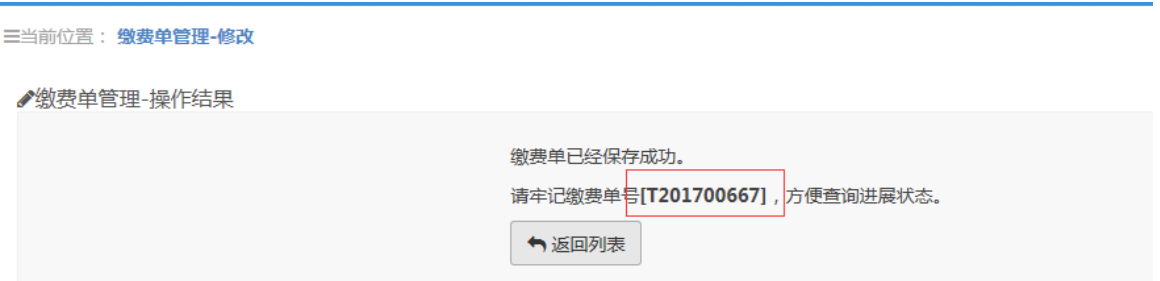

#### **2.8.4** 网银支付

具体操作详见"网银支付(支付步骤)"章节。

# **2.9**网银支付(支付步骤)

### **2.9.1** 使用说明

网银支付的前提条件:

1、已提交交费订单申请。

#### 第 16 页 共 24 页

2、交费订单中如果有代交,必须先经过被代缴方企业确认,才能网银 支付。

3、交费订单中如果有第三方付款,第三方付款必须先经过中心财务审 核通过,才能网银支付。

4、且只能使用 IE(9 及以上版本)浏览器进行网银支付。

#### **2.9.2** 支付步骤

注意:请使用 IE 浏览器进行支付

点击支付按钮。如下图

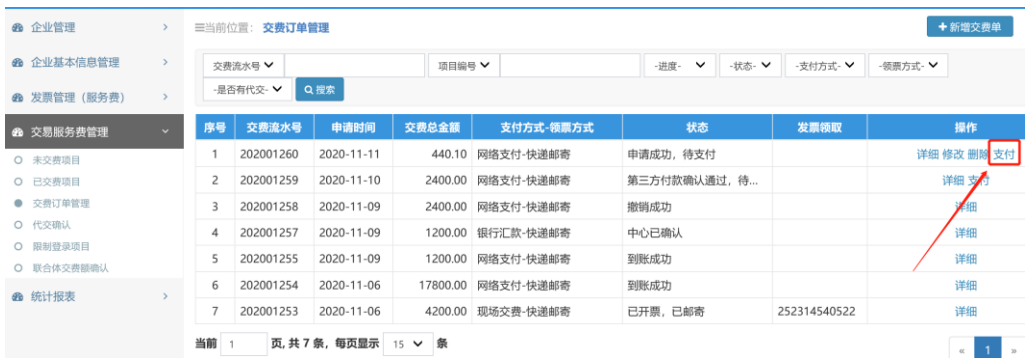

## 2、选择支付方式,选择企业网银支付,如下图

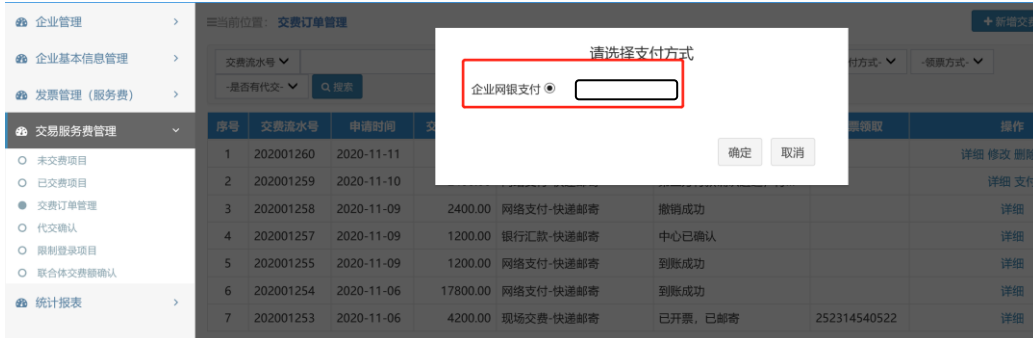

3、之后点击确定,之后会自动链接到企业网银的支付页面,请登录企 业网银进行支付,(若不小心关闭了企业网银登录进行支付的页面,需要 重新点击支付按钮,同步骤一),如下图

L

第 17 页 共 24 页

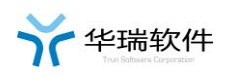

**·**

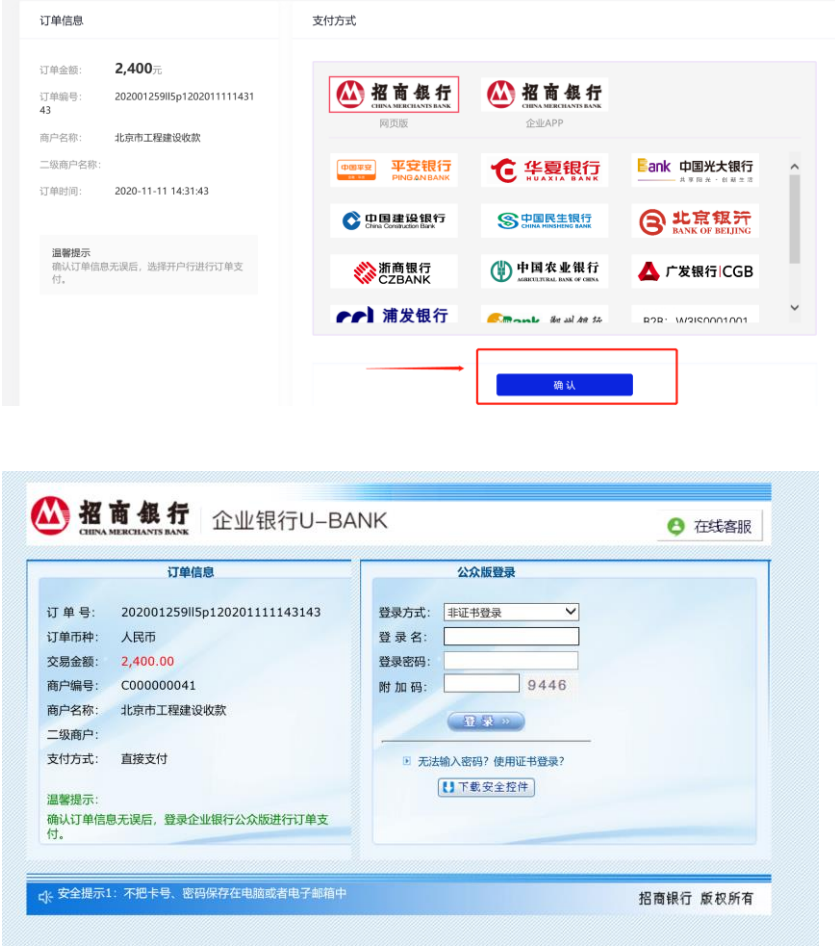

5、支付完成后,请点击更新支付状态按钮。如下图

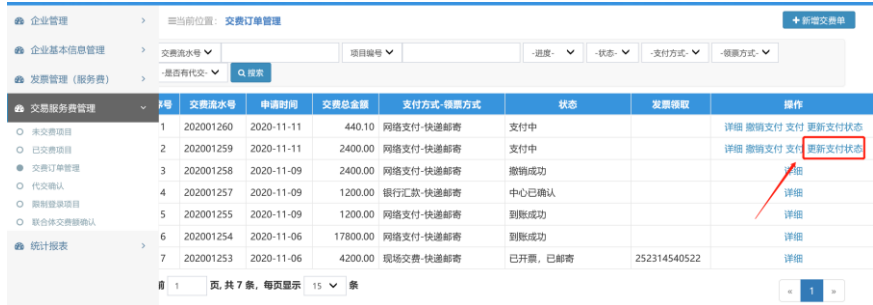

6、更新支付状态成功后,点击确定按钮。如下图

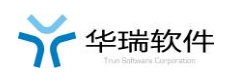

# • 华瑞·软件<br>北京建设工程发包承包财务系统-操作手册(企业版)

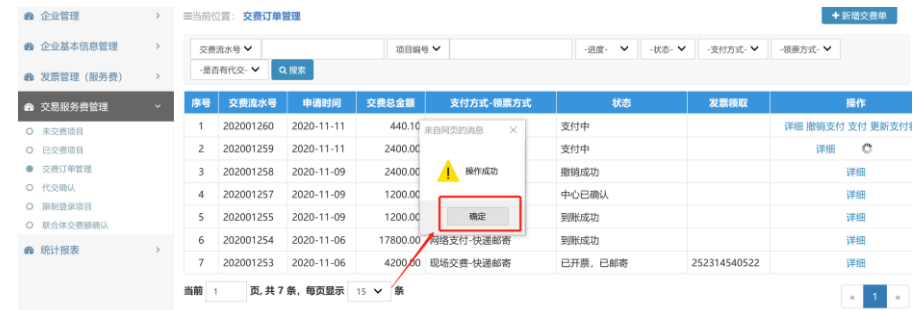

### **2.9.3** 撤销支付

支付过程中碰到问题,可以撤销支付,然后重新添加交费单申请。但是 撤销支付需要中心财务人员审核成功才能通过。操作步骤如下:

1、点击撤销支付按钮,如下图

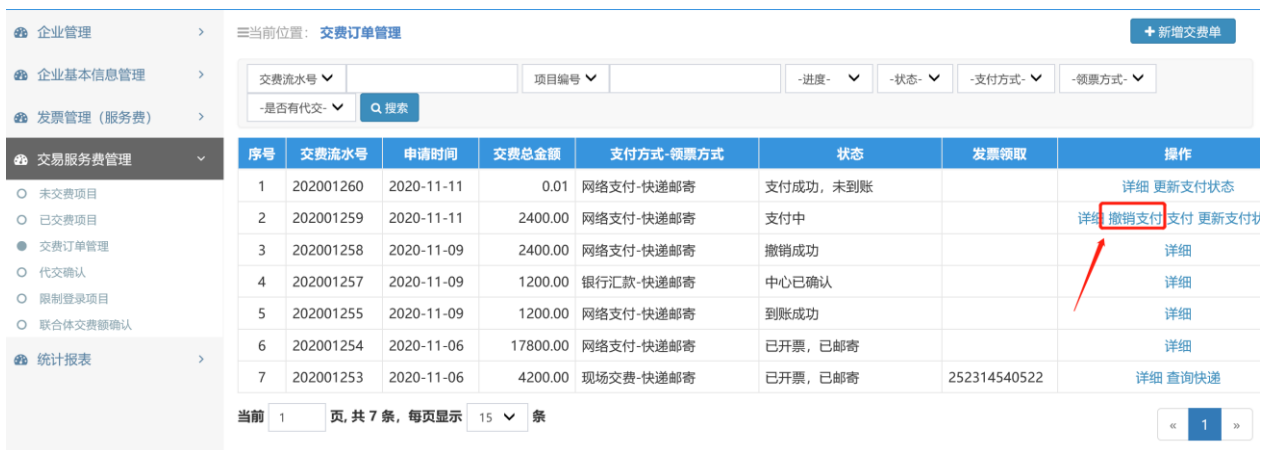

2、点击上传按钮,上传撤销证明附件,上传附件完成后点击申请撤销 按钮,如下图

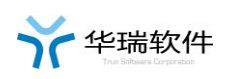

# 北京建设工程发包承包财务系统-操作手册(企业版)

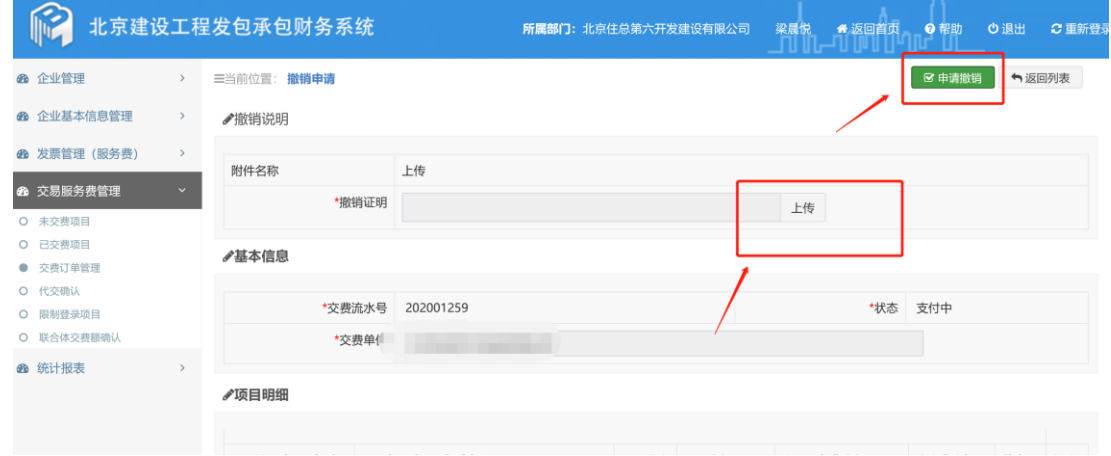

### 3、撤销申请成功,等待中心财务人员确认,如下图

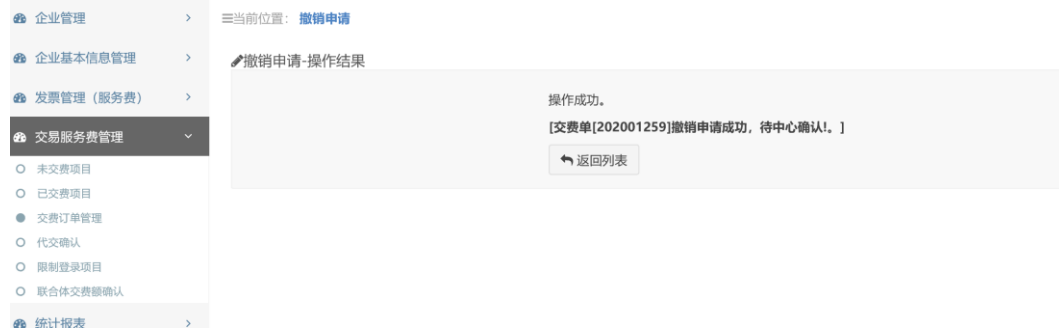

### **2.9.4** 支付状态说明

支付状态查看位置如下:

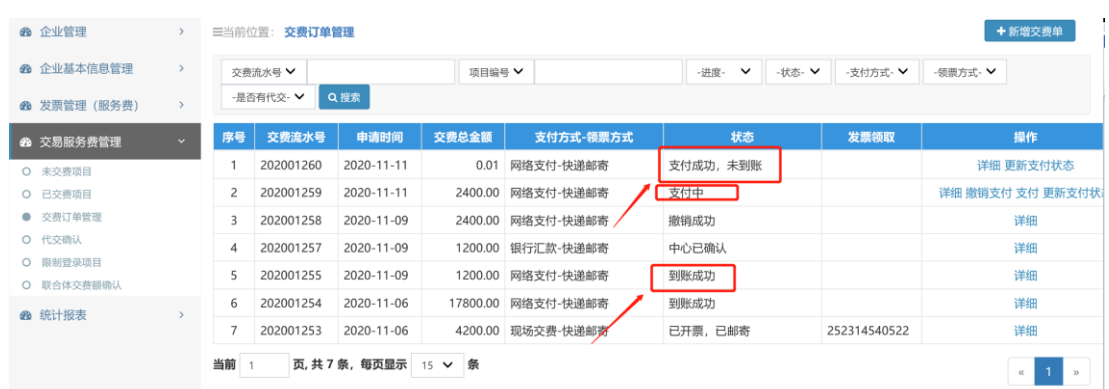

1、支付中:正在进行支付的过程中,用户可以进行支付操作。若支付 遇到问题,可以点击撤销支付(需中心财务人员进行撤销确认),或者重

#### 第 20 页 共 24 页

新支付。

2、支付成功,未到账:请等待银行到账后,24 小时后可以查到是否到 账,到帐后,中心财务才进行开票操作。

3、到账成功:可以进行发票邮寄的状态查看或到交易中心领取发票。

4、支付失败:因用户操作不当或其它原因导致支付失败可以重新进行 支付。

### **2.10** 代交确认

#### **2.10.1** 使用说明

代交确认是指交费单中有其他企业代替当前登陆企业交纳交易服务费 时,需要被垫付企业先进行确认的功能。

#### **2.10.2** 交费单查询、浏览

输入"项目编号"或"项目名称",点击"搜索",系统会列出符合条 件的待登陆企业确认的交费信息。

#### **2.10.3** 代交确认

1、点击右边的'交费通知单'按钮,可以查看、下载交费通知单。如 下图

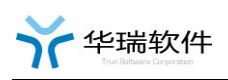

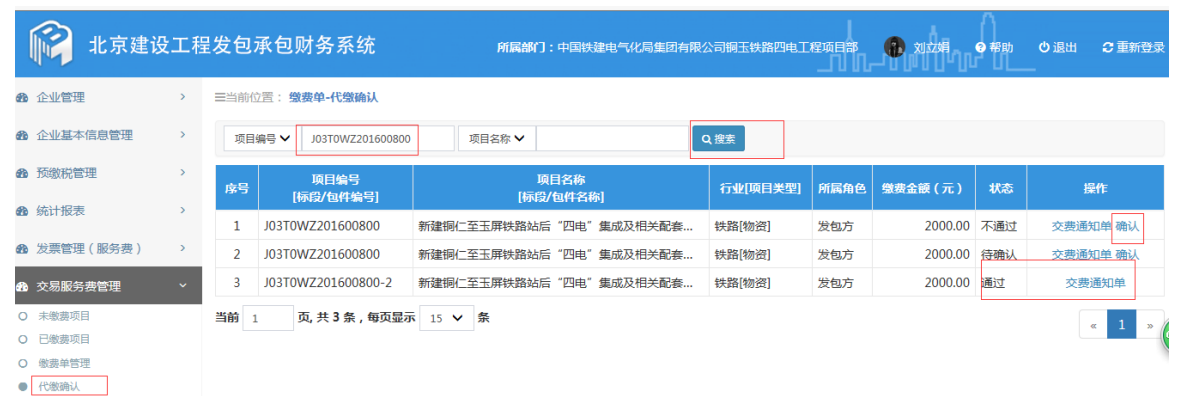

2、点击右边的"确认"按钮,进入代交确认页面。如上图

3、仔细核对代交信息无误后可点击"确认"按钮进行确认通过,也可 点击"不确认"打回申请企业修改。如下图

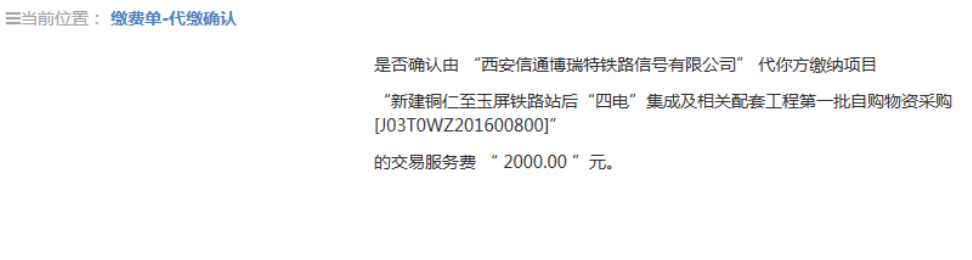

✔ 确认 0不确认

## **2.11** 第三方付款

1、当交费订单选择第三方付款时,交费订单提交保存后,必须先经过 中心财务人员审核第三方付款信息后,企业才可以进行后续操作。

2、交费单添加时候,是否第三方付款选择"是",如下图。

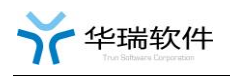

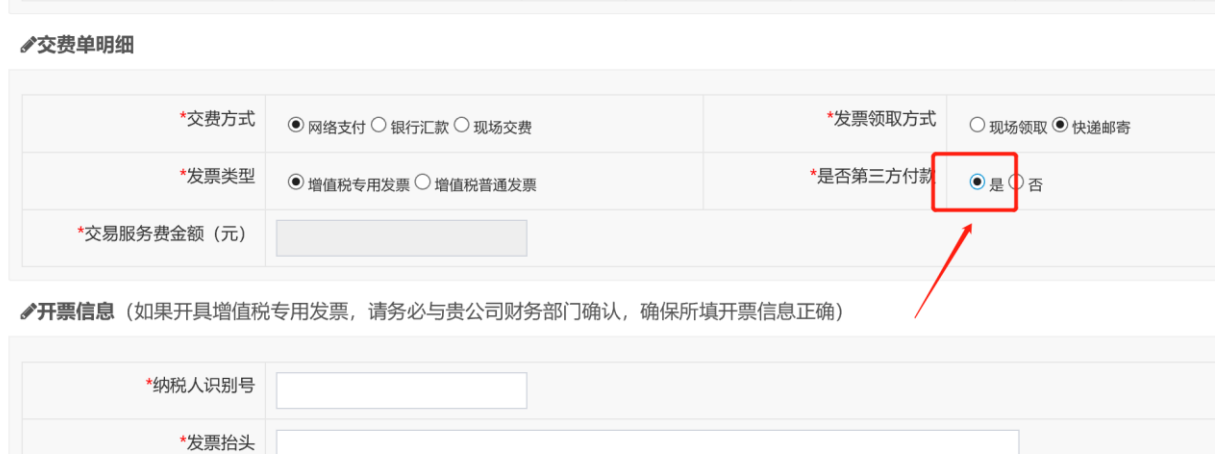

# **2.12** 联合体拆分

1、只有未交费且未生成交费订单的联合体项目才可以拆分

2、由组成联合体某一家企业发起拆分申请,其余企业都必须确认通过 后,联合体才算拆分成功。

3、拆分完成后,可以按拆分后的单个企业单独交费。

#### **2.12.1** 申请

由组成联合体某一家企业发起拆分申请,步骤如下:

1、点击申请按钮,如下图

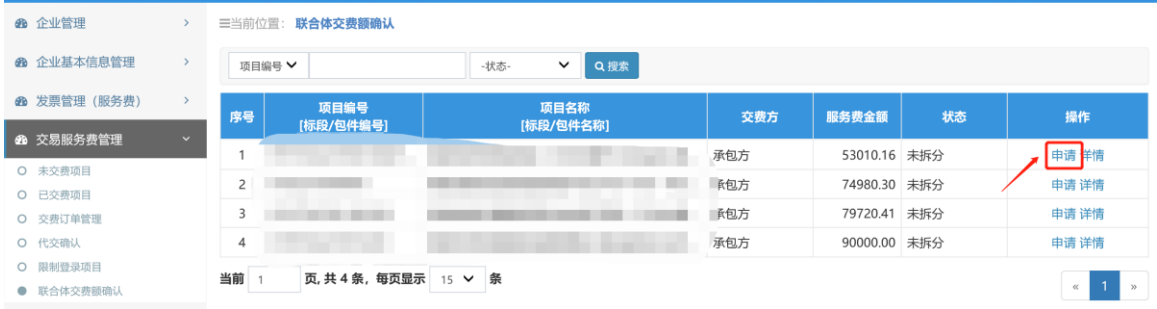

2、进入申请的页面,输入各拆分企业需要交纳的金额,并单击保存信

#### 第 23 页 共 24 页

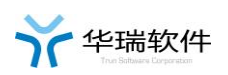

息按钮,如下图

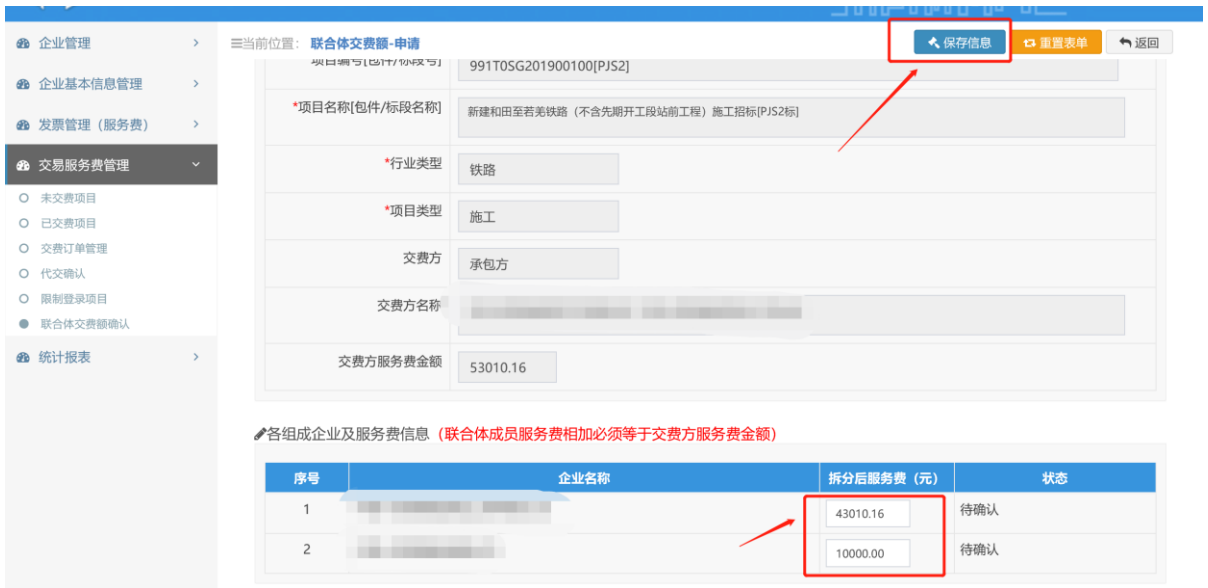

3、拆分成功后,等待组成联合体的其它企业需要登录系统进行确认。

### **2.12.2** 确认

对拆分联合体的信息进行确认。步骤如下:

1、点击确认按钮,如下图

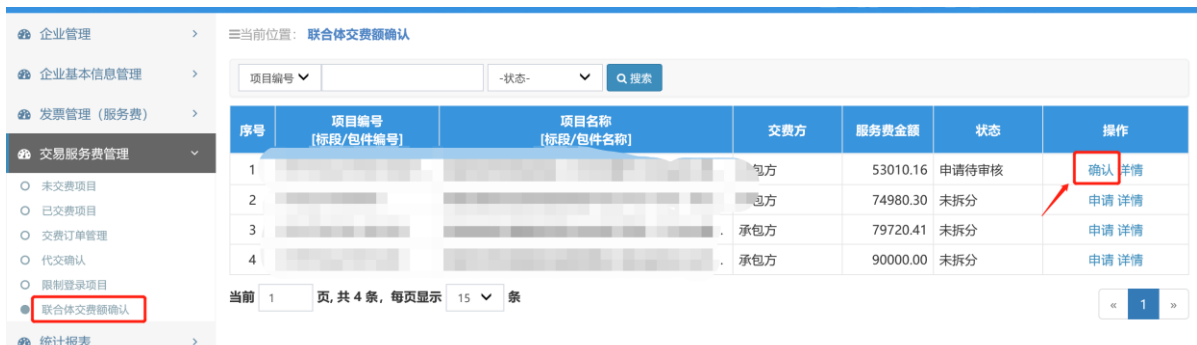

2、进入确认详情页面,进行确认通过或不通过。

3、确认不通过的,申请企业可修改后再重新申请。

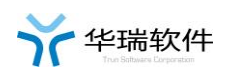

#### **2.12.3** 撤销

撤销操作需要组成联合体的其它企业进行确认,流程同 2.3.2 中联合体 申请的确认。操作步骤如下:

1、点击撤销按钮,如下图

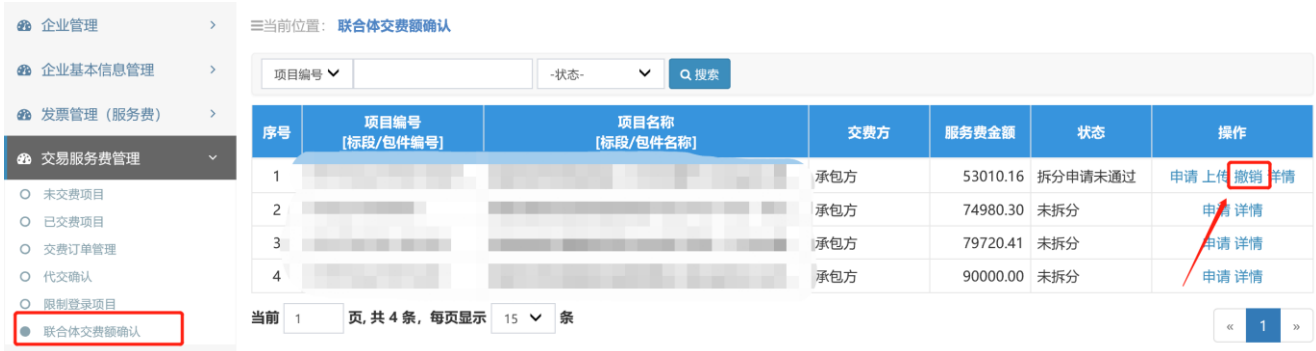

2、进入撤销详情页面,进行撤销操作

#### **2.12.4** 上传

当组成联合他的企业没有登陆锁或还未开通财务系统权限时,如需进行 拆分和交费,可通过此功能扫描上传纸质的联合体拆分说明(各组成企业 都加盖公章),然后联系交易中心财务人员进行审核。步骤如下:

1、 点击上传按钮。如下图:

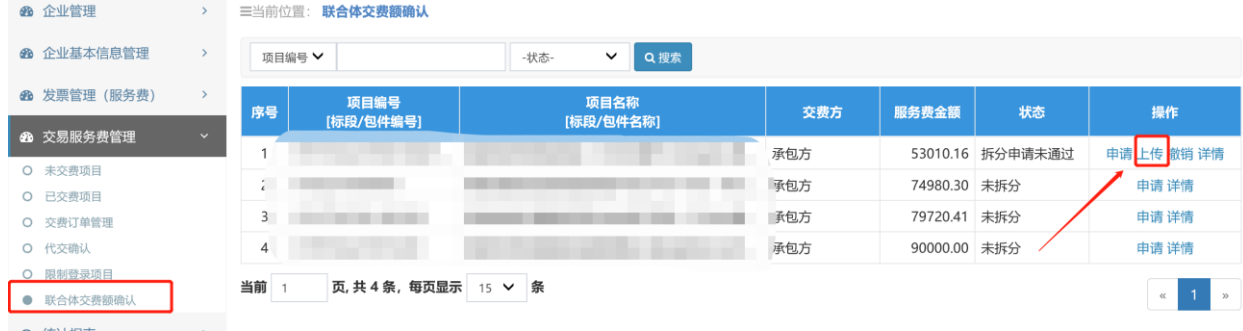

2、 点击上传按钮。选择附件,如下图:

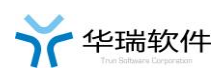

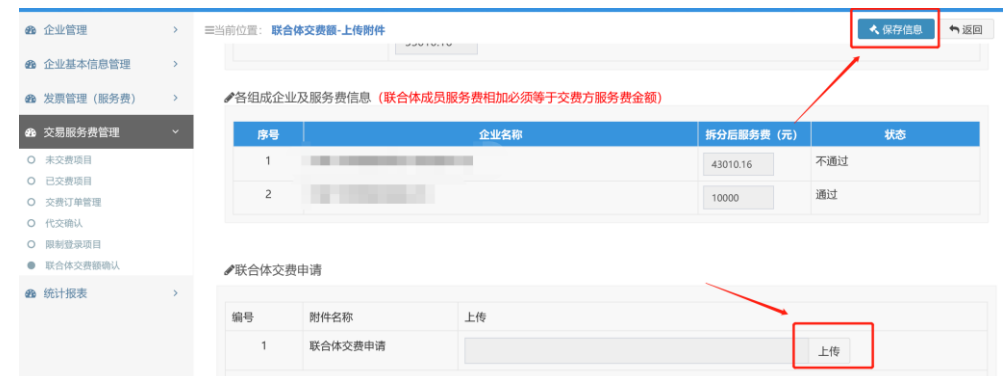

3、 点击保存信息按钮,之后联系中心财务人员进行审核

## **2.13** 发票邮寄查询

网银或银行汇款交费时,选择邮寄发票的交费订单,待中心开出发票并 邮寄后,可在交费订单管理中查看快递信息。如下图

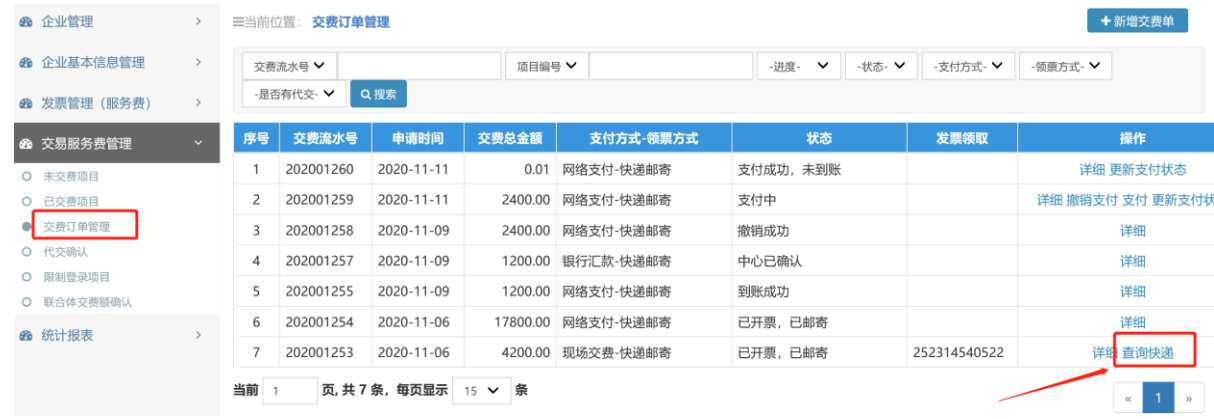